## 投稿手順

- ① スマートフォンの「位置情報を使用する」に設定し、アプリを起動します
- ② 赤枠のカメラ部分をタップし、地図を表示させ、地図上真ん中の「+」部分 に投稿位置を合わせます

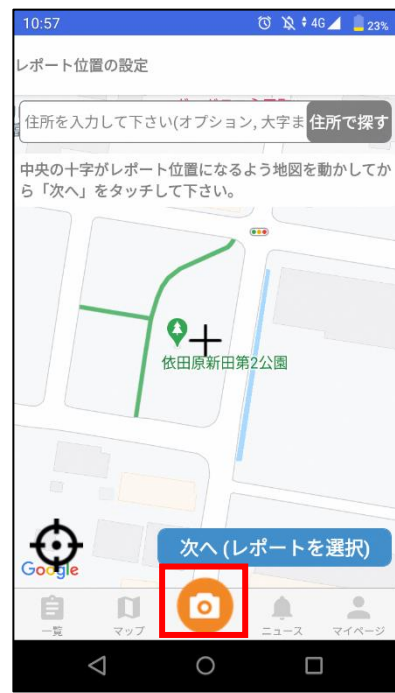

③ 「次へ(レポートを選択)」をタップし、次の画面に進みます

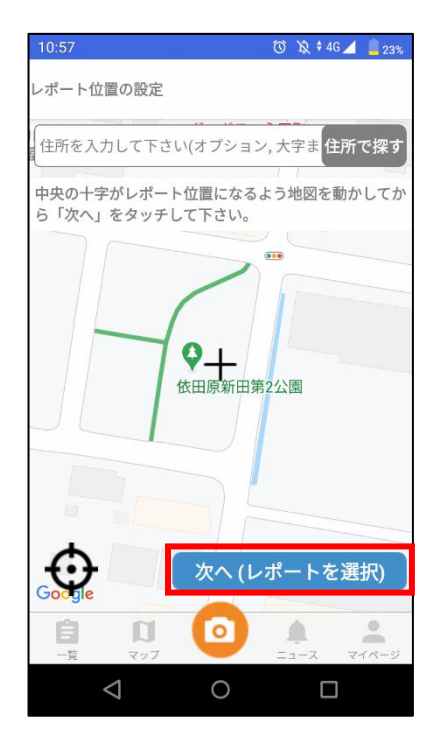

- ④ レポート分野を、赤枠内の道路、公園、ごみの中から選択し、「次へ(投稿内 容入力)」をタップします
	- ※ テーマレポートは、富士市でテーマを設定してみなさまに投稿をお願い する場合のみ使用します

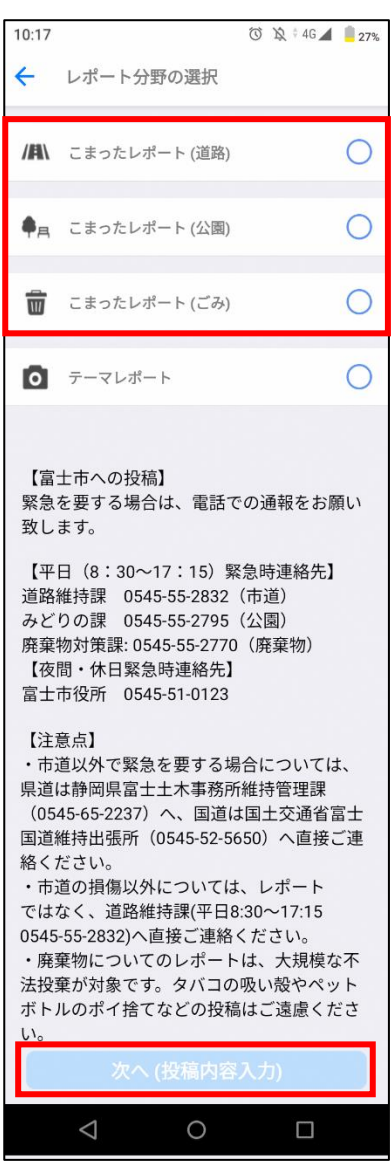

⑤ 写真の追加、「タイトル」と「補足説明」の入力後、「投稿」をタップし、完 了します

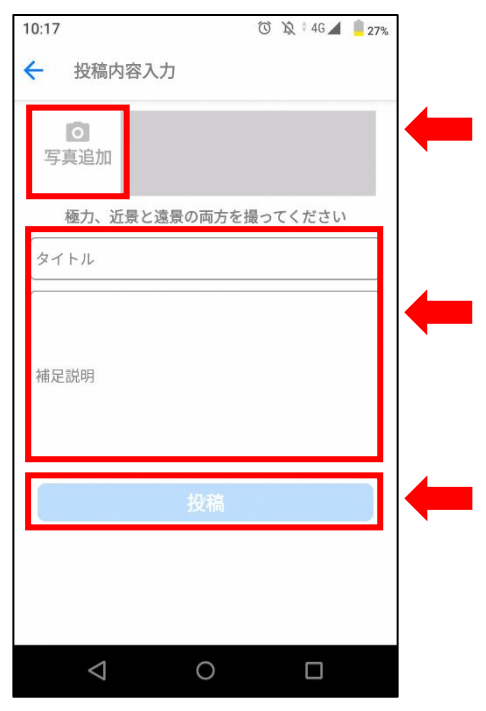

「写真追加」をタップし、その場で写真を 撮影、もしくは既に撮影した画像から選択 ■ し、該当する写真を追加します 画像は極力、近景と遠景の両方を追加して ください

「タイトル」、「補足説明」を入力してくだ さい

写真の追加、各項目の入力後、「投稿」を タップし、投稿を完了します

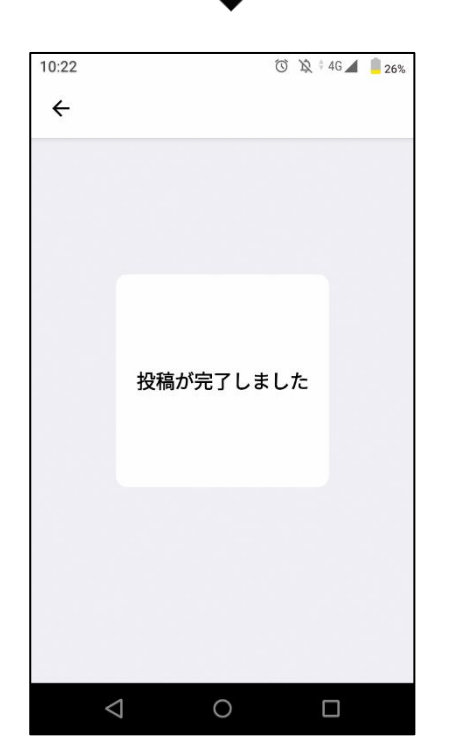